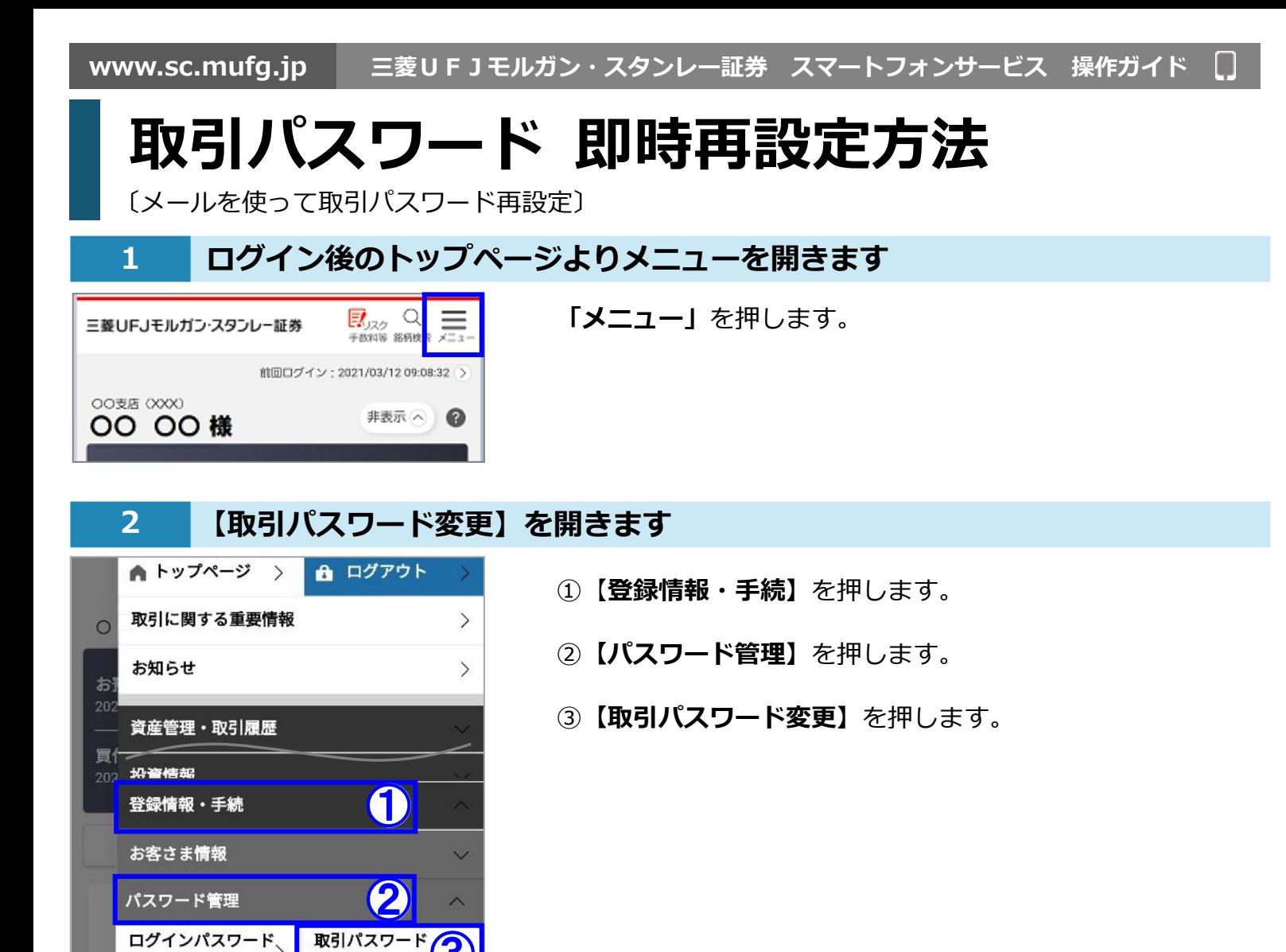

**3 「取引パスワードを忘れた方はこちら」を開きます**

3

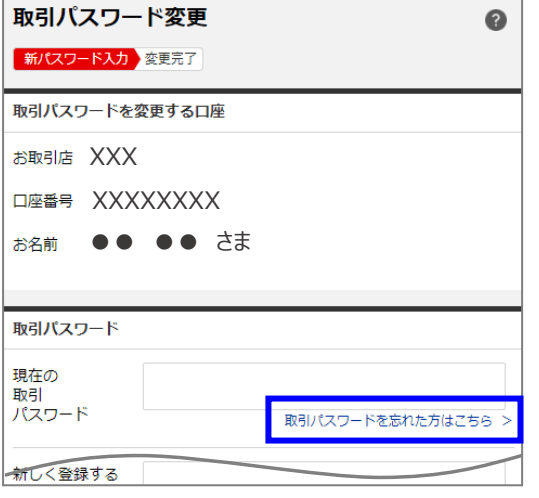

変更

変更

取引パスワード変更の画面が開きました。

**「取引パスワードを忘れた方はこちら」**を押します。

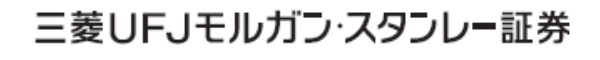

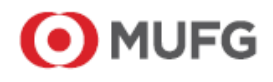

**www.sc.mufg.jp 三菱UFJモルガン・スタンレー証券 スマートフォンサービス 操作ガイド**

## **4 取引パスワードの再設定の申込入力をします**

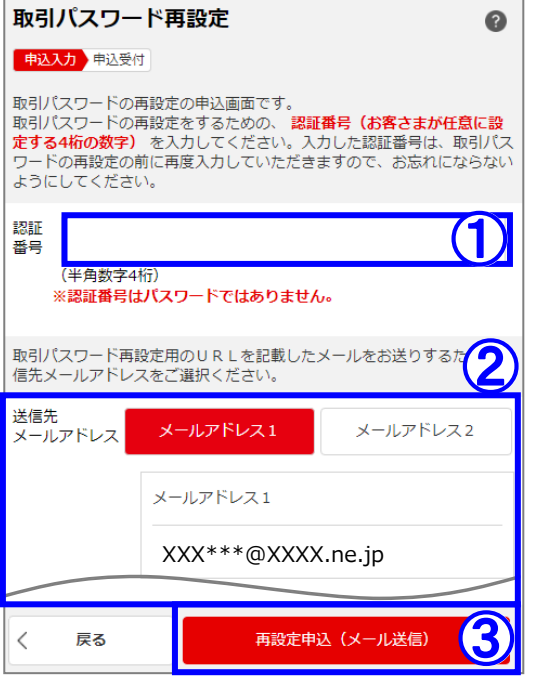

①認証番号(お客さまが任意に設定する4桁の数字)を入力しま す。

※入力した認証番号は、取引パスワード再設定の前にも再度入力をしていただ きますので、お忘れにならないようにしてください。

②取引パスワード再設定用のURLを記載したメールをお送りする ための、送信先のメールアドレスを選択します。

③**【再設定申込(メール送信)】**を押します。

## **5 取引パスワードの再設定の申込を受付しました**

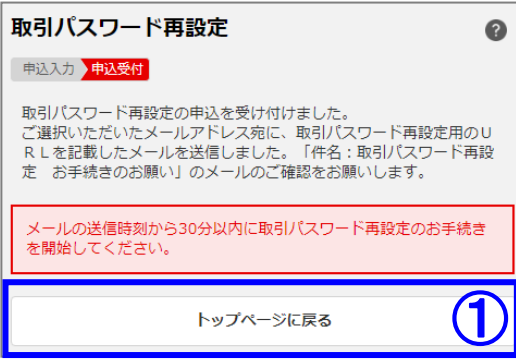

①**【トップページに戻る】**を押します。

**【4】**で選択したメールアドレス宛てに、 取引パスワード再設定用のURLが記載されたメールが送信さ れます。

「件名:取引パスワード再設定 お手続きのお願い」のメールを ご確認ください。

## **6 当社からのメールを確認します**

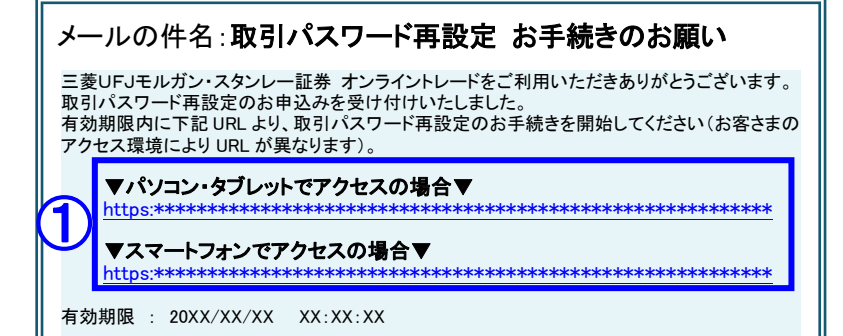

件名:「取引パスワード再設定 お手続きのお 願い」のメールを確認します。

①有効期限内に、ご利用の端末のURLを押 します。

※ご利用の端末 (「パソコン・タブレット」と「スマ **ートフォン」)によって、アクセスするURLが異な** ります。

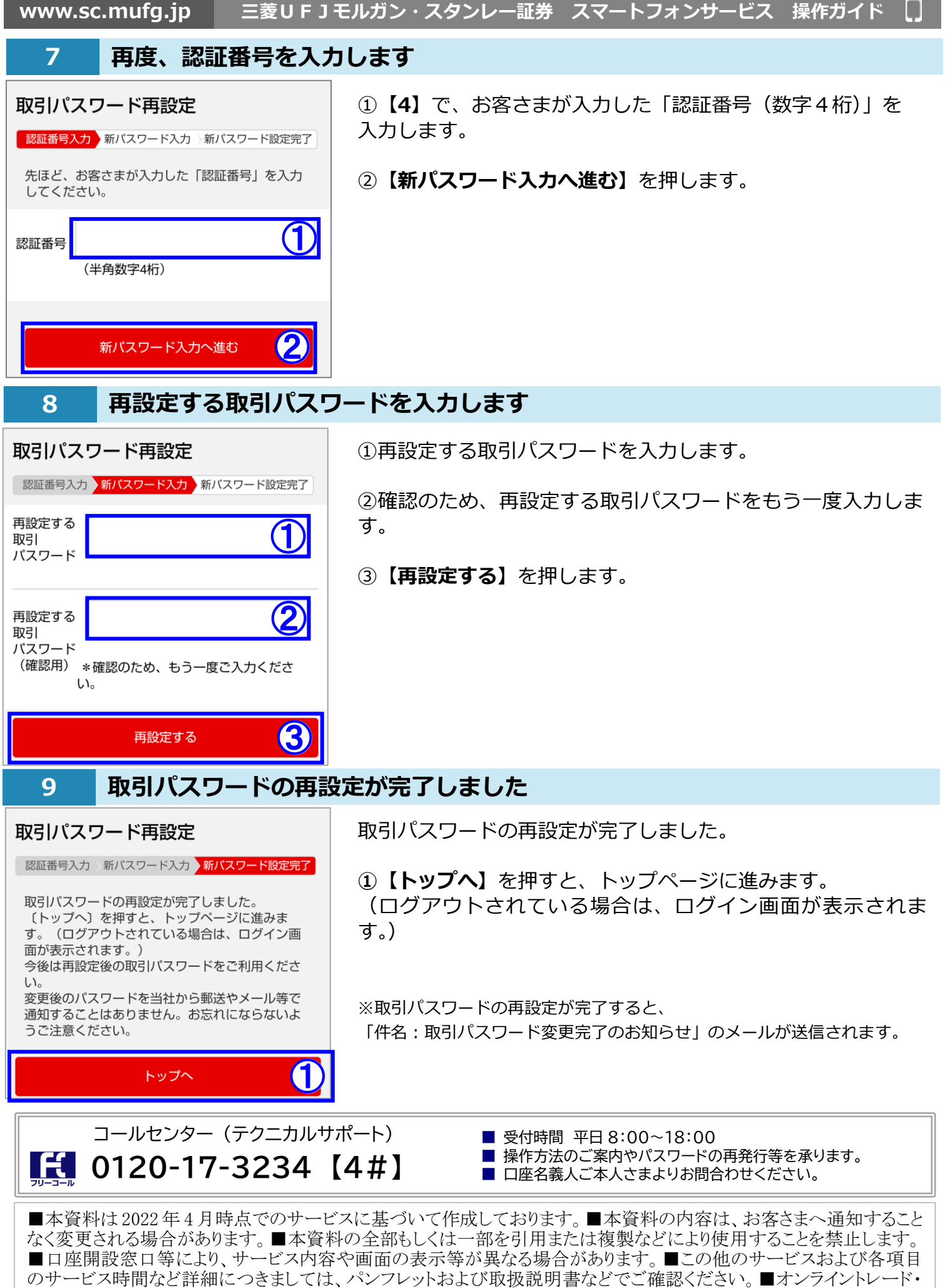

テレフォントレードをご利用になる際には「オンライントレード・テレフォントレード利用規定」をお読みください。